Ī

## **Enrolling at ExploreLearning.com**

Follow these simple steps to enroll in your teacher's class:

**Step 1:** Go to https://www.explorelearning.com.

- **Step 2:** Click on the "Enroll in a Class" button in the upper right hand corner of the web page.
- **Step 3:** Type in your teacher's class code: XBHCMLDLCD Click "Continue" and follow the directions on the site to complete your enrollment.
- **Step 4:** Write down your username and password and put this sheet in your class notebook.

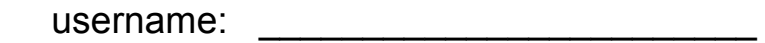

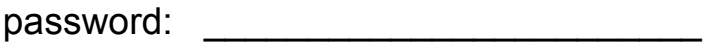

**Congratulations!** Now that you're enrolled, you can login anytime using just your username and password (no class code required).

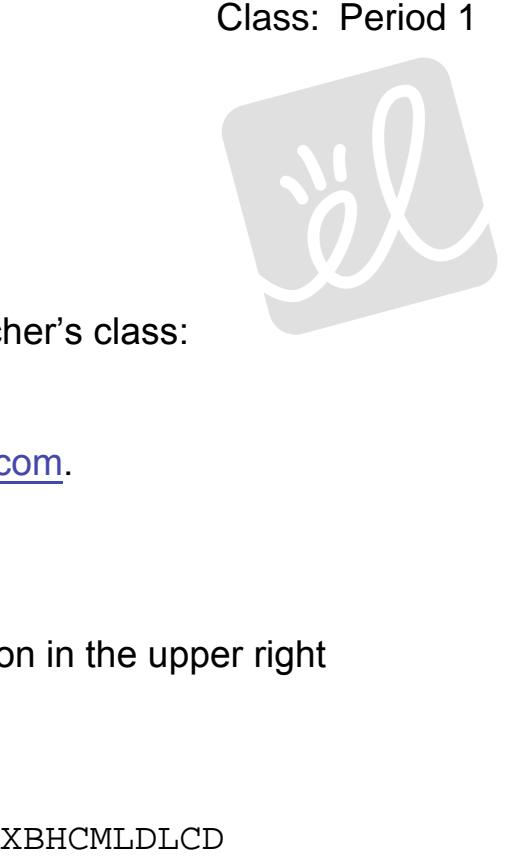